# Н AV・テレビ・Gアプリ

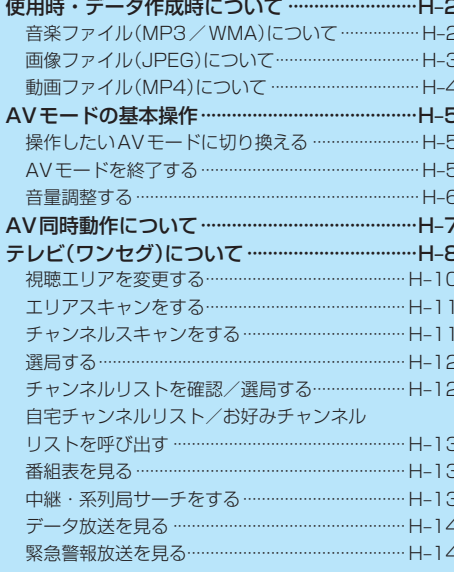

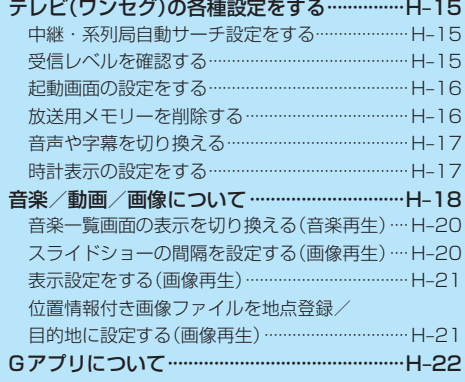

(もくじへ)/(さくいんへ)  $H-1$ 

**使用時・データ作成時について**

# **音楽ファイル(MP3 / WMA)について**

### ●MP3とは?

MPEG1Audio Layer3の略称。MPEGはビデオCDなどに採用されている映像圧縮規格です。 MP3は、MPEGの音声に関する規格に含まれる音声圧縮方式のひとつで、人間の耳に聞こえない 範囲の音や大きい音に埋もれて聞き取れない音を削る処理などにより、音質を保ったまま小さな ファイルに圧縮することができます。

※フリーフォーマット・可逆圧縮フォーマットには対応していません。 ※MP3 PROフォーマットには対応していません。

### $@$ WMA $E$ は?

Windows Media™ Audioの略称。WMAは米国マイクロソフト社が開発した音声圧縮方式のひとつ で、MP3とほぼ同等の音質を保ちながら、MP3の約半分のファイルサイズに圧縮することができます。 ※DRM(デジタル著作権管理)には対応していません。

※Windows Media Audio Standard以外のフォーマットには対応していません。

#### 音楽ファイル(MP3/WMA)の再生について お知らせ)

- ●再生時の音質は、使用したエンコーダソフトやビットレートなどの設定によって異なります。詳し くは、エンコーダソフトなどの説明書をご覧ください。
- ●SDメモリーカードリーダー/ライターの相性やエンコーダソフトの種類·バージョンによって、 正常に再生されなかったり、正しく表示されない場合があります。
- ●本機にはエンコーダソフトは付属されていません。
- 著作権保護のかかった音楽ファイルは再生できません。

#### ファイル名の拡張子について

拡張子「mp3(MP3)」や「wma(WMA)」は正しく付けてください。

※MP3ファイル以外のファイルに拡張子「mp3(MP3)」を、WMAファイル以外のファイルに拡張子 「wma(WMA)」を付けないでください。拡張子が正しくない場合や、拡張子を付けていない場合は、 本機で再生できません。

#### ID3タグについて

本機はID3v1.0、ID3v1.1、ID3v2.2、ID3v2.3のID3タグに対応しています。また、日本語に 対応していますが、文字コードはシフトJISで書き込んでください。それ以外の文字コードで書き込 むと文字化けすることがあります。

※本機が対応しているID3タグはタイトル名/アルバム名/アーティスト名です。

#### 制限事項について

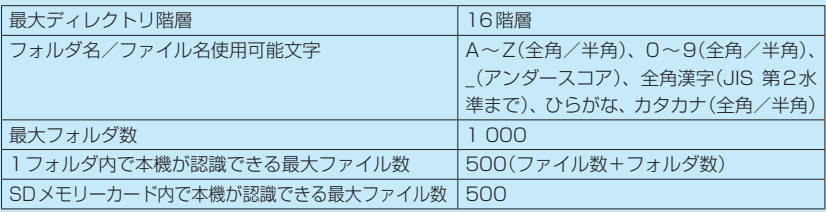

※フォルダ名/ファイル名の文字数が多い場合や、ディレクトリ階層の深い場所に音楽ファイルを 保存しているときなど、正常に再生できない場合があります。

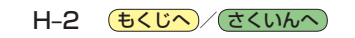

# お知らせ )再生可能なMP3 / WMA ファイルについて

M<sub>P3</sub>

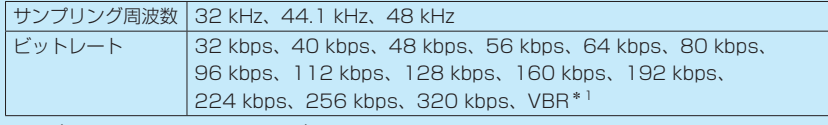

WMA(WMA7 / WMA9 standard)

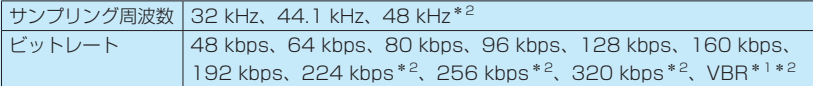

\*1印…可変ビットレート。

\*2印…WMA7は非対応です。

# **画像ファイル(JPEG)について**

### ●JPEGとは?

Joint Photographic Experts Groupの略称。カラー静止画を圧縮、展開する規格の一つです。 静止画データの保存形式としてJPEGを選ぶと、もとのデータ容量の1/10~1/100に圧縮され ますが、圧縮率の割に画質の低下が少ないのが特長です。

#### 画像ファイル(JPEG)の再生について お知らせ)

- ●画像ファイルのフォーマットは、Baseline JPEG方式です。 ※Progressive JPEG、カラーフォーマットがGray scale、CMYKのJPEGファイルは対応しません。
- ●画像ファイルを表示する場合、大きい画像は画面に合わせて表示されます。
- 拡張子が正しくても表示できない場合もあります。

#### 制限事項について

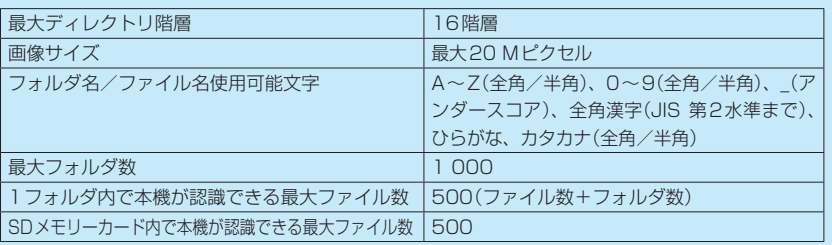

※フォルダ名/ファイル名の文字数が多い場合や、ディレクトリ階層の深い場所に画像ファイルを 保存しているときなど、正常に再生できない場合があります。

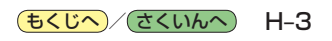

# **動画ファイル(MP4)について**

#### $OMP4E$ は?

動画、音声圧縮技術に関する標準フォーマットです。地上デジタルテレビなどで使用されるMPEG2 に比べ、高い圧縮率で動画ファイルを作成することができます。

#### 動画ファイル(MP4)の再生について お知らせ)

- 極端にサイズが大きい/小さいファイル、極端に再生時間が長い/短いファイルは、正常に再生 できなかったり、再生までに時間がかかることがあります。
- 再生可能なファイルサイズの上限は1 GBです。
- ●音声/映像以外の情報(画像など)が収録されている動画ファイル、2チャンネル以上のチャンネル を持つ音声データを含む動画ファイル、著作権保護された動画ファイルは再生できません。
- ●家庭用レコーダーで録画した番組(番組持ち出し機能など)には対応していません。

#### ファイル名の拡張子について

拡張子「mp4(MP4)」は正しく付けてください。

※MP4ファイル以外のファイルに拡張子「mp4(MP4)」を付けないでください。拡張子が正しく ない場合や、拡張子を付けていない場合は、本機で再生できません。

#### 制限事項について

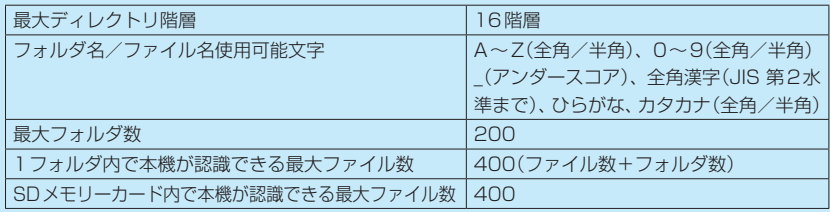

※フォルダ名/ファイル名の文字数が多い場合や、ディレクトリ階層の深い場所に動画ファイルを 保存しているときなど、正常に再生できない場合があります。

#### 再生可能なMP4ファイルについて

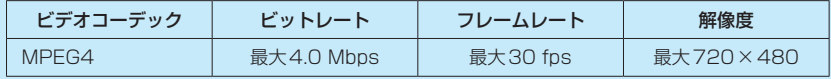

※MPEG4(ビデオコーデック)の対応プロファイルは、Simple Profile レベル3までです。 ※ビットレートが低いと十分な画質を得られない場合があります。

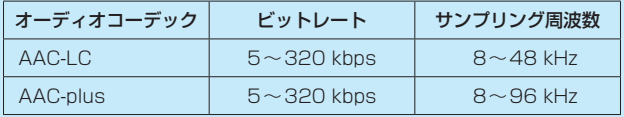

※ビットレートが低いと十分な音質を得られない場合があります。

- ●仕様と異なるMP4ファイルを再生すると、再生できなかったり音飛びやコマ落ちなどが起こる 可能性があります。
- ●ルート案内など他の機能と同時動作すると、映像や音声に乱れが生じる可能性があります。
- ●MP4ファイルの作成方法については各機器またはエンコーダソフトなどの説明書をご覧ください。 ※エンコーダソフトなどによっては再生できないことがあります。

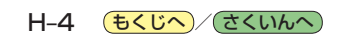

# **AVモードの基本操作**

本機を車で使用する場合、安全上の配慮から走行中はテレビ(ワンセグ)/動画などの表示や一部の 操作が制限されます。「 A-12

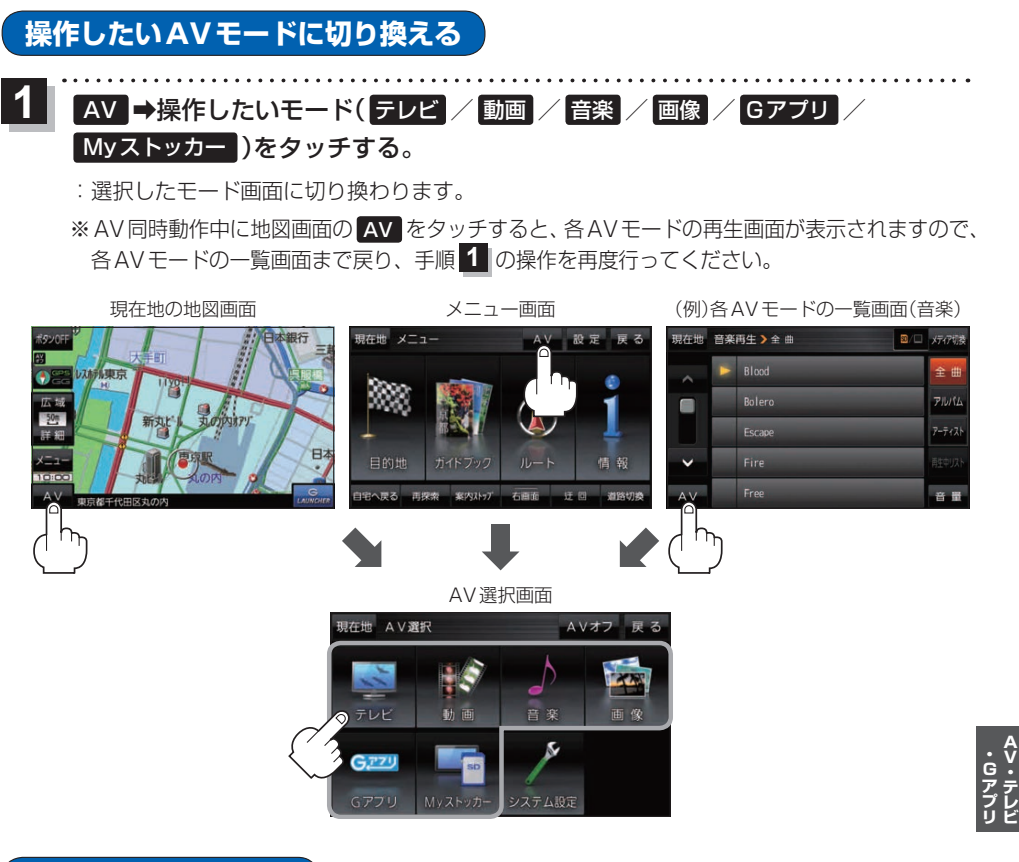

# **AVモードを終了する**

1 AV選択画面または各AVモードの再生画面で AV選択画面 AVオフ をタッチする。 :各AVモードの動作を終了します。 ※AV同時動作中のAV音量バーについては、

zH–7をご覧ください。

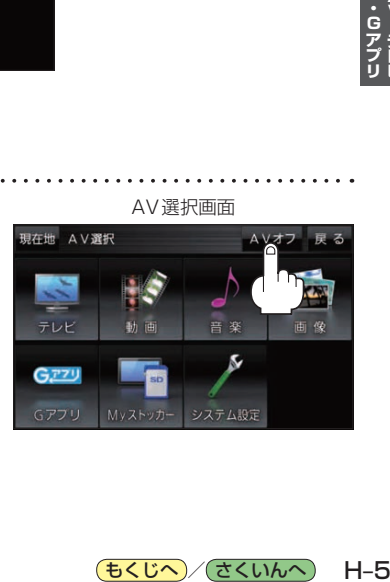

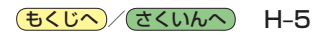

**音量調整する**

AV音量バーを表示し、音量調整や消音の操作をすることができます。

**1** 各AVモードの再生画面で 音量 をタッチする。

:AV音量バーが表示されます。

※各AVモードの再生画面でボタン表示が消えている場合 は、画面をタッチしてボタンを表示させてください。 ※お買い上げ時は音量8に設定されています。

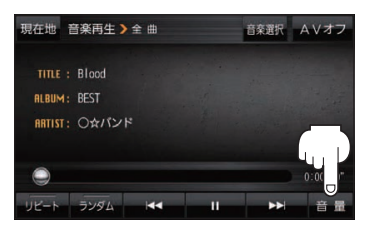

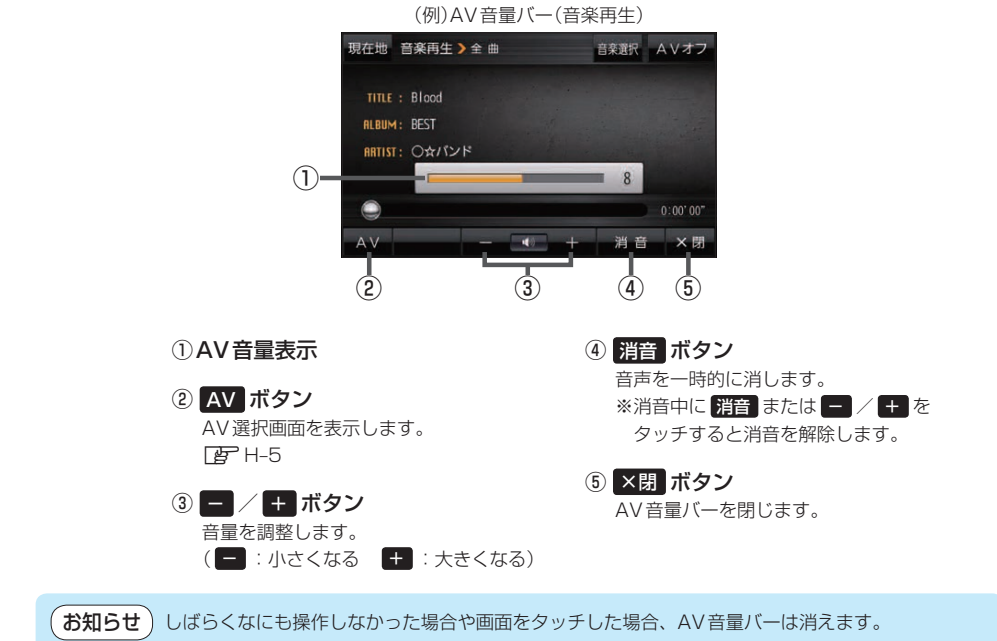

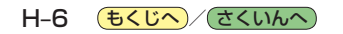

# **AV同時動作について**

地図画面を表示しながら、テレビ(ワンセグ)/動画の音声や音楽を聞くことができます。地図画面で 音量調整などを行うこともできます。

※音声や音楽を止めたいときは、AVモードを終了してください。「APH-5

1 各AVモードの再生画面で 現在地 をタッチする。<br>
1

:音声はそのままで、現在地の地図画面に切り換わります。

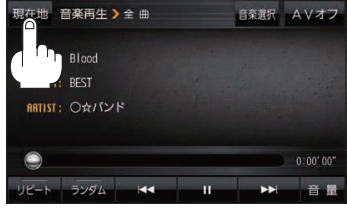

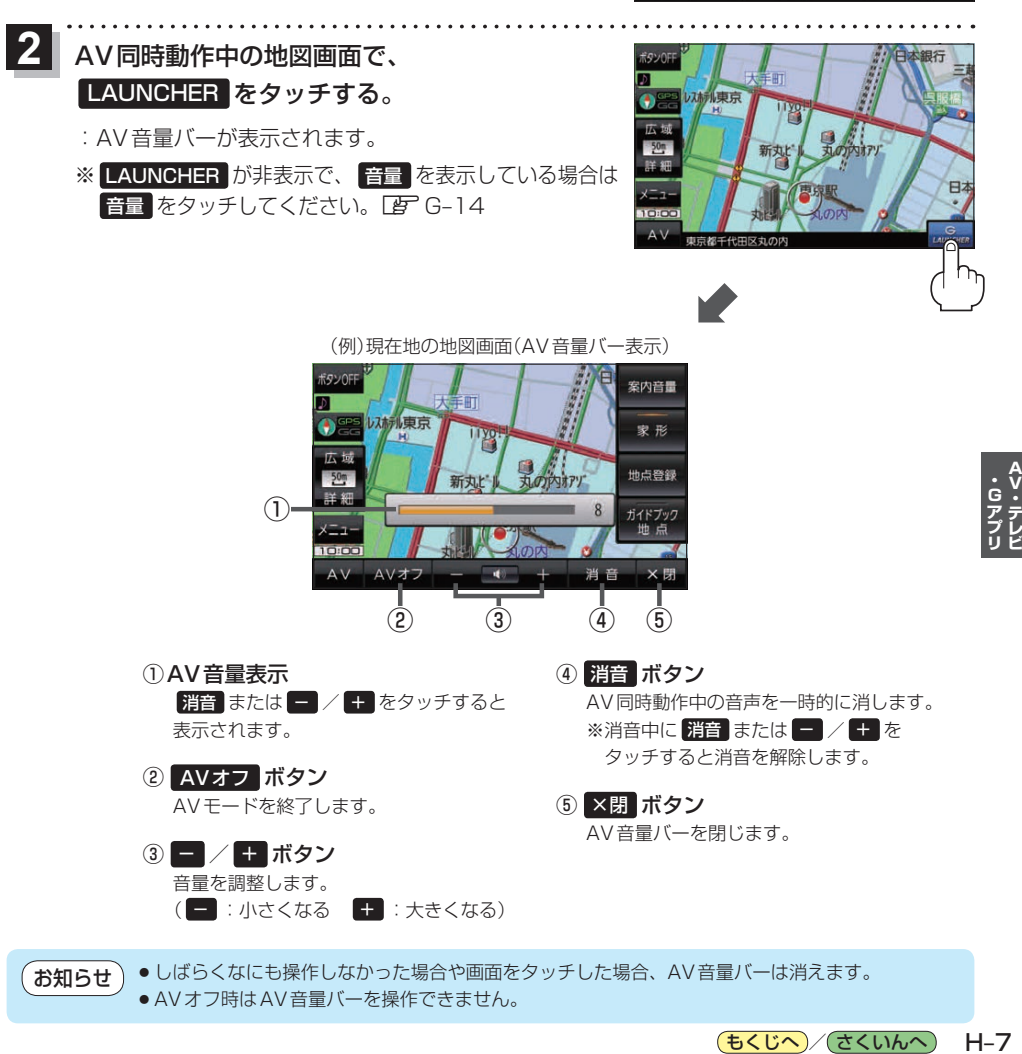

● AVオフ時はAV音量バーを操作できません。

(もくじへ)/ さくいんへ)  $H - 7$ 

# **テレビ(ワンセグ)について**

本機では地上デジタルテレビ放送の携帯・移動体向けサービス「ワンセグ」を見ることができます。

※本機を車で使用する場合、安全上の配慮から車を完全に停車したときのみテレビ(ワンセグ)を見る ことができます。(走行中は音声のみになります。)

※AV選択画面でテレビ(ワンセグ)モードにすると、テレビ(ワンセグ)受信画面が表示されます。  $F$ H–5

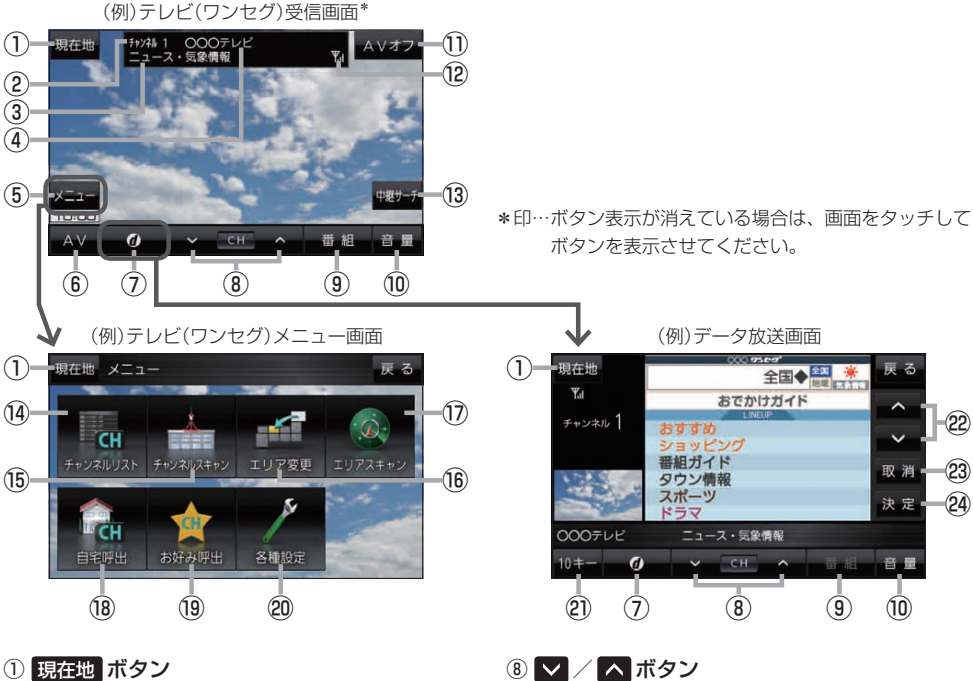

現在地の地図画面を表示します。

- ②チャンネル番号
- ③番組名
- ④放送局名

マルチサービスを受信しているときは放送局名の 後ろにサービス番号が表示されます。

⑤ メニュー ボタン

テレビ(ワンセグ)メニュー画面を表示します。

⑥ AV ボタン

AV選択画面を表示します。DBP H-5

⑦ ボタン

 $\vec{r}$ ータ放送画面を表示します。 ※データ放送画面でボタンをタッチすると、 テレビ(ワンセグ)受信画面に戻ります。

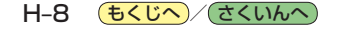

- 選局します。LBP H-12 ※長くタッチすると自動選局を始め、放送局を受信 すると自動で止まります。
- ⑨ 番組 ボタン 番組表を表示します。DBP H-13
- ⑩ 音量 ボタン AV音量バーを表示し、音量調整や消音の操作をする ことができます。**EB**H-6
- ⑪ AVオフ ボタン AVモードを終了し、現在地の地図画面を表示します。
- (2) ワンセグ電波状態
- ⑬ 中継サーチ ボタン 中継・系列局サーチをします。zH–13
- ⑭ チャンネルリスト ボタン チャンネルリスト画面を表示します。

#### ⑮ チャンネルスキャン ボタン

チャンネルスキャン画面を表示します。「APH-11

#### ⑯ エリア変更 ボタン 視聴エリア変更画面を表示します。 EB H–10

⑰ エリアスキャン ボタン エリアスキャンを実行します。「APH-11

#### ⑱ 自宅呼出 ボタン

自宅登録されたチャンネルリストに切り換えます。  $EF H-13$ 

#### ⑲ お好み呼出 ボタン

お好み登録されたチャンネルリストに切り換えます。  $F$ H–13

#### ⑳ 各種設定 ボタン

受信レベルの確認や、音声や字幕の切り換えなど、 テレビ(ワンセグ)に関する各種設定を行います。  $BFH-15$ 

#### テレビ(ワンセグ)を見る前に お知らせ

- ●ワンセグ用ロッドアンテナをまっすぐ上に伸ばして ください。
	- ※★の部分を曲げて、ワンセグ用ロッドアンテナの 向きと角度を調整することができます。 ※ワンセグ用ロッドアンテナに無理な力を加えない
	- でください。破損するおそれがあります。
	- ※ワンセグ用ロッドアンテナの先端を持って調整し ないでください。破損するおそれがあります。 ※ワンセグ用ロッドアンテナをGPSアンテナの上
		- に近づけると、GPS衛星電波を受信できなくなる ことがあります。z『基本操作編』P.15

#### 20 10キー ボタン

10キーボタンを表示します。10キー入力が必要な データ放送の場合に使用します。

#### 2 △ / ■ボタン

カーソルの移動やデータ放送内容をスクロールする 場合にタッチします。【B H–14

#### 23 取消 ボタン

データ放送を受信中にタッチすると1つ前のデータ 放送画面 に戻ります。

※データ放送によっては 取消 をタッチしても戻れない 場合があります。そのときは■■ / ■ でデータ放送 画面内にある[戻る]などの項目にカーソルを移動させ 決定 をタッチしてください。

#### 24 決定 ボタン

画面で選んだ項目を決定(実行)します。LBPH-14

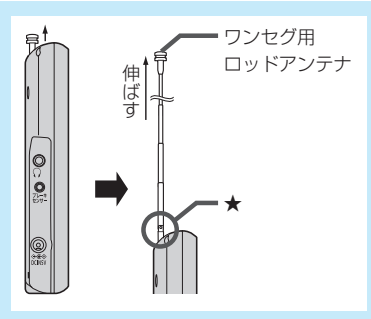

- ●初めてテレビ(ワンセグ)を利用する場合は、最初に視聴エリアの設定をして放送局を検索し、チャン ネルリストを登録します。次回からはすぐにテレビ(ワンセグ)を見ることができます。
- 地域によっては同じチャンネル番号に複数の放送局が登録される場合があります。

#### 周波数再編(リパック)について

周波数再編により、これまで視聴できたチャンネルが映らなくなった場合は、再スキャンを行って ください。LBP H-11

#### マルチサービスについて

マルチサービスとは、1つの放送局が同じ周波数で複数の番組(サービス)を放送している運用形態の ことです。番組内容は放送局によって異なりますが、地域や時間帯によっては、放送されていない ことがあります。

#### TV(ワンセグ)の画像について

地上デジタルテレビ放送「ワンセグ」は、各放送局から送られてくるデータをそのまま表示します。 データによっては画像の大きさ(比率)が異なり、チャンネルを変えたり、CMや次の番組に変わった ときなどに、画像の周りや左右、上下が黒く表示されるなど、不自然な画像になる場合があります。

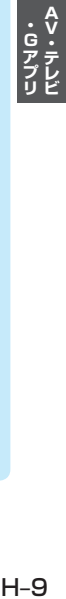

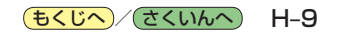

# **視聴エリアを変更する**

視聴エリアを設定してチャンネルリストを作成します。お買い上げ時は今いる地域(現在地エリア)を 自動でサーチする設定になっていますが、下記の手順で視聴エリアを手動で選択することもできます。

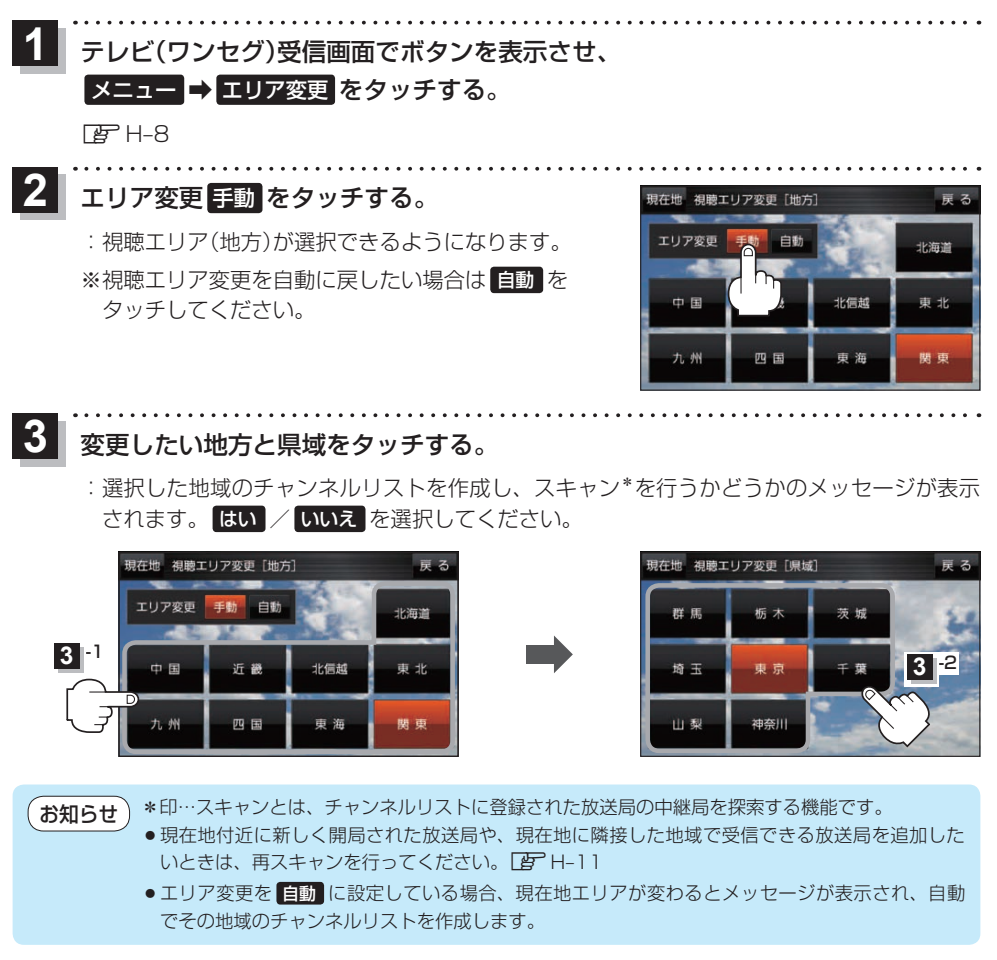

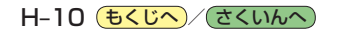

# **エリアスキャンをする**

今いる地域(現在地エリア)のチャンネルリストを作成します。

テレビ(ワンセグ)受信画面でボタンを表示させ、 **1**

メニュー ➡ エリアスキャン をタッチする。

 $F$ H–8

:現在地エリアのチャンネルリストに変更され、スキャン\*を行うかどうかのメッセージが 表示されます。 はい / いいえ を選択してください。

\*印…スキャンとは、チャンネルリストに登録された放送局の中継局を探索する機能です。 お知らせ

- ●現在地付近に新しく開局された放送局や、現在地に隣接した地域で受信できる放送局を追加した いときは、再スキャンを行ってください。「BT下記
	- ●エリア変更を 自動 に設定している場合、現在地エリアが変わるとメッセージが表示され、自動 でその地域のチャンネルリストを作成します。

# **チャンネルスキャンをする**

#### 自宅登録/お好み登録/再スキャンなどをすることができます。

※自宅登録/お好み登録を行うときは、あらかじめ登録したい地域のチャンネルリストを作成してく ださい。**Jah** H–10

テレビ(ワンセグ)受信画面でボタンを表示させ、 **1**

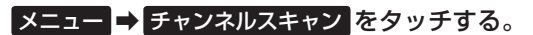

 $F_{\text{F}}H$ -8

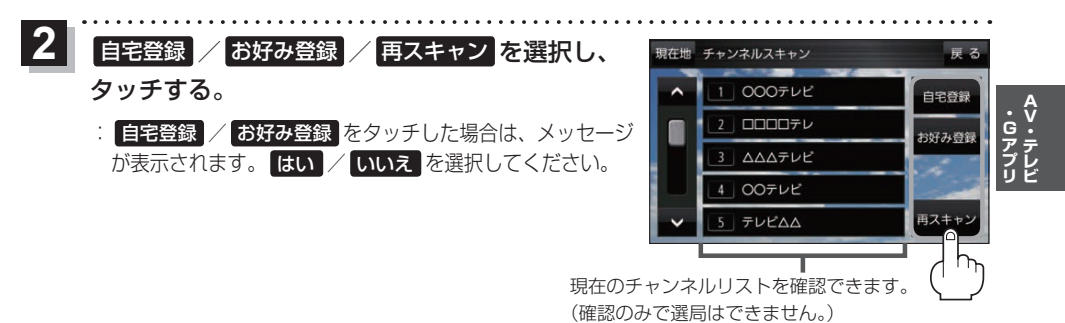

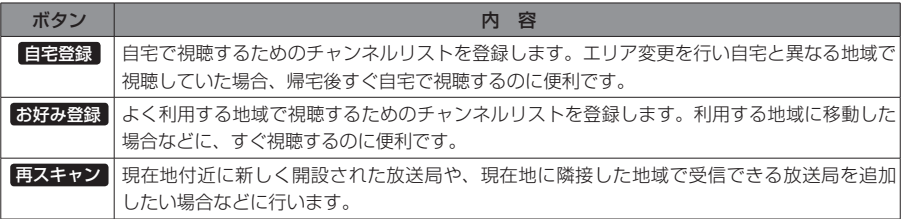

# **選局する**

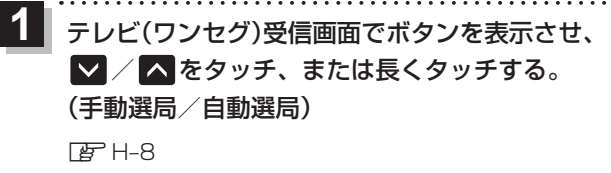

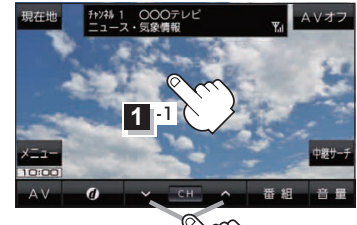

**1** -2

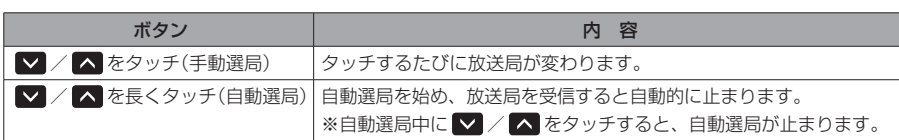

# **チャンネルリストを確認/選局する**

チャンネルリストに設定されている放送局を確認/選局することができます。

テレビ(ワンセグ)受信画面でボタンを表示させ、 **1**

■メニュー → チャンネルリスト →呼び出したい放送局をタッチする。

 $F$ H–8

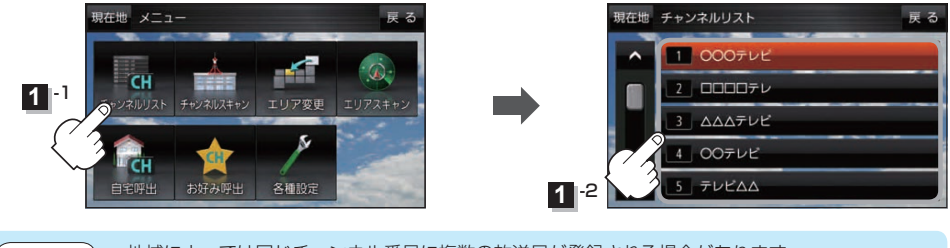

● 地域によっては同じチャンネル番号に複数の放送局が登録される場合があります。 ● 現在受信しているチャンネルがある場合は、リストが点灯します。 お知らせ

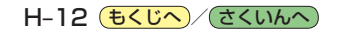

# **自宅チャンネルリスト/お好みチャンネルリストを呼び出す**

#### 自宅登録/お好み登録したチャンネルリストを呼び出します。

※あらかじめ視聴エリアを"手動"に設定し、チャンネルリストを登録しておく必要があります。 zH–10、H–11

テレビ(ワンセグ)受信画面でボタンを表示させ、 ■メニュー ⇒ 自宅呼出 または お好み呼出 を選択してタッチする。 **1**

 $F_{\text{F}}H - 8$ 

:メッセージが表示されます。 はい / いいえ を選択してください。

↑自宅登録/お好み登録をしていないときや、エリア変更が 自動 に設定されているときは呼び出し できません。 お知らせ

**番組表を見る**

#### 受信中の放送局の電子番組表(EPG)を表示することができます。

※操作を行う前に、番組表を見たい放送局を選局してください。 [ATH-12

#### テレビ(ワンセグ)受信画面でボタンを表示させ、 番組 をタッチする。 **1**

 $F$ H–8

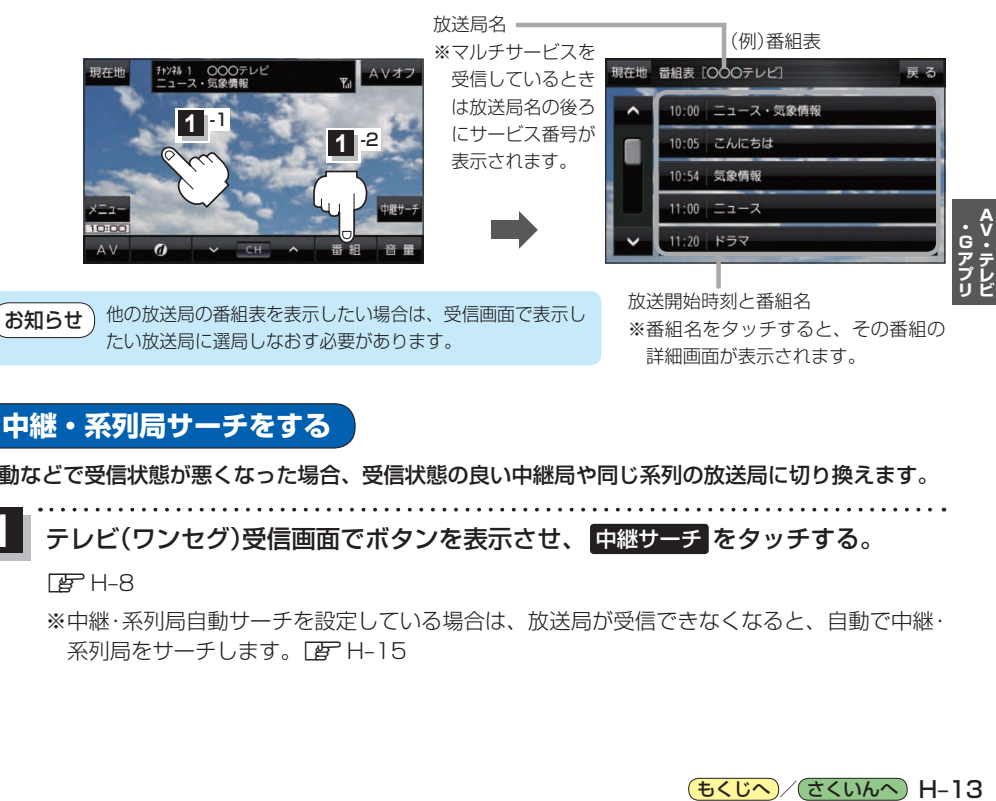

# **中継・系列局サーチをする**

移動などで受信状態が悪くなった場合、受信状態の良い中継局や同じ系列の放送局に切り換えます。

テレビ(ワンセグ)受信画面でボタンを表示させ、 中継サーチ をタッチする。 **1**

 $F$ H–8

※中継・系列局自動サーチを設定している場合は、放送局が受信できなくなると、自動で中継・ 系列局をサーチします。 DBP H–15

詳細画面が表示されます。

**データ放送を見る**

テレビ(ワンセグ)のデータ放送を表示することができます。

テレビ(ワンセグ)受信画面でボタンを表示させ、 のをタッチする。  $F \rightarrow H - 8$ **1**

- / をタッチして確認したいデータ放送を 選択し、 決定 をタッチする。 **2**
	- ※ / をタッチするとカーソルが、上または下に 移動します。

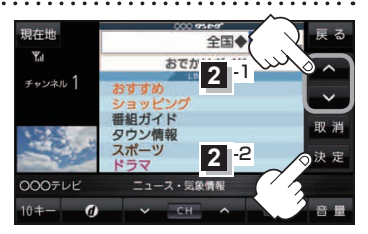

お知らせ ●本機には通信機能がないため、取得できない情報があるとその旨のメッセージが表示されます。 ●受信チャンネルを変更したい場合、画面下部の ■ / ▲ をタッチしてお好みのチャンネルに 変更してください。

#### **10キー について**

データ放送番組の内容によっては、数字を入力することがあります。その場合、10キー をタッチ して入力したい数字をタッチします。数字入力を終わるには ×閉 をタッチしてください。

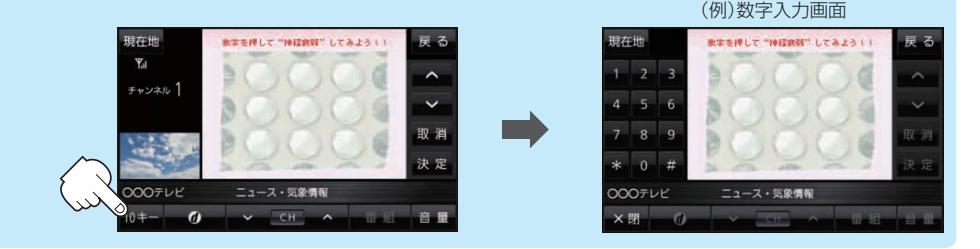

# **緊急警報放送を見る**

災害など、緊急な出来事が発生した場合に視聴者にいち早く情報を知らせる放送システムです。

#### ■ 受信中に緊急警報放送が開始された場合

受信中のチャンネルで緊急警報放送が始まると、次の動作を行います。

- ①"緊急警報放送が開始されました。"とメッセージが表示される。
- ② 通常のテレビ(ワンセグ)受信画面になる。
- ③ 放送局が緊急警報放送のために用意したチャンネルを選局する。

# ■ 緊急警報放送が終了した場合

緊急警報放送が終了すると、緊急警報放送前のチャンネルに自動で戻ります。

●緊急警報放送中に選局を行うと、緊急警報放送が終わっても元のチャンネルには戻りません。 お知らせ

- 緊急警報信号テスト放送は緊急警報放送とみなしません。
- 走行中に見ることはできません。車を安全な場所に停車し、パーキングブレーキをかけてご覧く ださい。

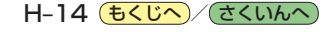